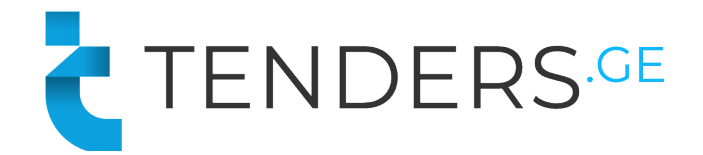

## **S**ატრანსპორტო ელ**.** ტენდერში მონაწილეობის ინსტრუქცია

ელექტრონულ ტენდერში მონაწილეობის მისაღებად კომპანია უნდა იყოს რეგისტრირებული ვებ-გვერდზე www.tenders.ge . თითოეული ელ. ტენდერი შედგება 5 განყოფილებისგან:

- § აღწერილობა
- § შეკითხვები
- § შეთავაზება
- § რეზულტატი
- § დაზუსტების მოდული

#### **1.** აღწერილობა

აღნიშნულ განყოფილებაში მოცემულია ძირითადი ინფორმაცია გამოცხადებულ ტენდერთან დაკავშირებით. აქვე შესაძლებელია თანდართული ფაილების გადმოტვირთვა (არსებობის შემთხვევაში).

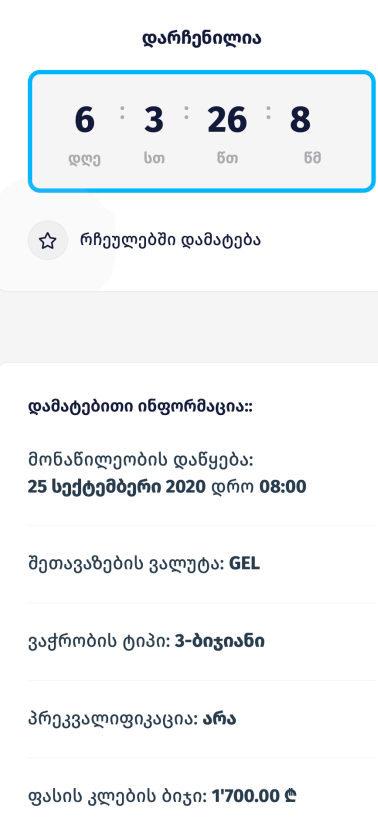

მარჯვენა სვეტში შეგიძლიათ იხილოთ ანათვალი, რომელიც გვიჩვენებს თუ რა დრო არის დარჩენილი შეთავაზებების წარდგენის დროის ამოწურვამდე.

დამატებით ინფორმაციაში შეგიძლიათ იხილოთ:

- როდის გახდება შესაძლებელი შეთავაზების ატვირთვა.
- § ვაჭრობის ტიპი: ვაჭრობის გარეშე, 3 ბიჯიანი აუქციონი, რევერსული აუქციონი ან ფორვარდული აუქციონი.
- § არის თუ არა პრეკვალიფიკაცია.
- § შეთავაზების მაქსიმალური/მინიმალური ოდენობა (რევერსული/ფორვარდული აუქციონის შემთხვევაში)
- ფასის კლების/ზრდის ბიჯი ვაჭრობის შემთხვევაში.

### **2.** შეკითხვები

აღნიშნულ განყოფილებაში შესაძლებლობა გეძლევათ დაუსვათ კითხვა შემსყიდველ ორგანიზაციას და აქვე მიიღოთ პასუხები. მოცემული ფუნქციით სარგებლობისთვის გთხოვთ გაიაროთ ავტორიზაცია. თქვენს მიერ დასმული კითხვისა და მიღებული პასუხის ნახვა შეეძლება ყველა მომხმარებელს. აგრეთვე აღსანიშნავია რომ კითხვის დამსმელი კომპანიის ვინაობა დაფარულია.

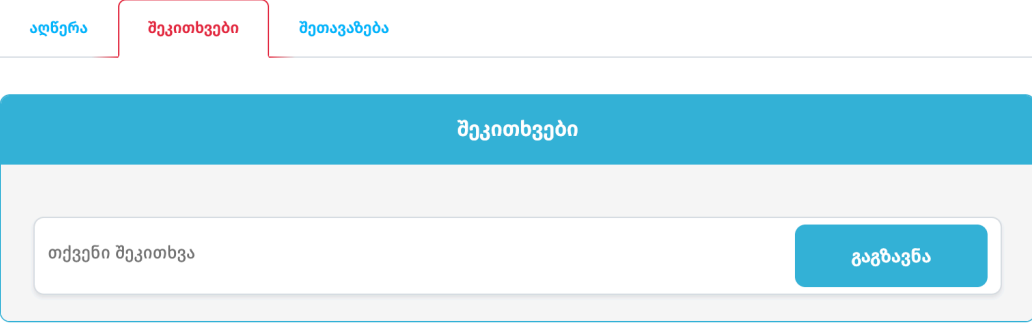

**3.** შეთავაზება

# ელ. ფოსტა პაროლი <u>აღდგენა</u> **Q** დამახსოვრება შესვლა

არ გაქვთ ანგარიში? <mark>დარეგისტრირდი</mark>

შეთავაზების ასატვირთად გთხოვთ გაიაროთ ავტორიზაცია. თუ თქვენ ჯერ არ ხართ დარეგისტირებული, გთხოვთ დააჭიროთ ღილაკს "დარეგისტრირდი**".**

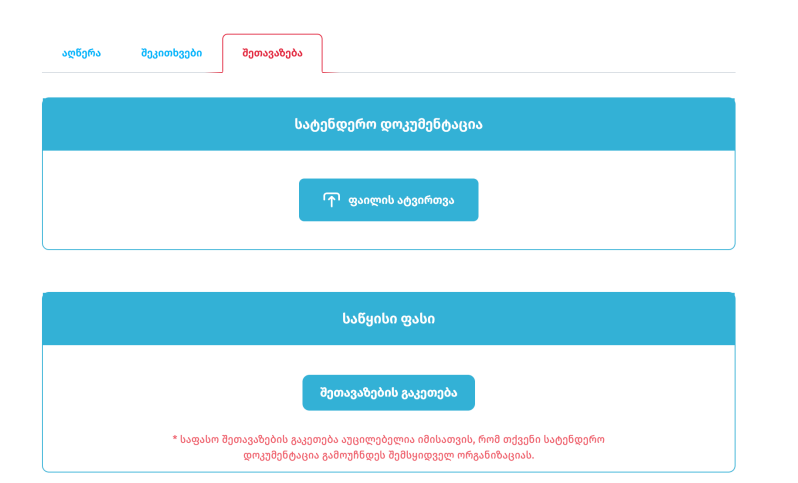

სისტემაში შესვლის შემდეგ თქვენ შეგიძლიათ ატვირთოთ თქვენი კომერციული წინადადება **"შეთავაზების"** ტაბიდან.

შენიშვნა: დოკუმენტების ატვირთვა სავალდებულო არ არის. შეთავაზების შესაქმნელად ისარგებლეთ ღილაკით "შეთავაზების გაკეთება".

## ავტორიზაცია

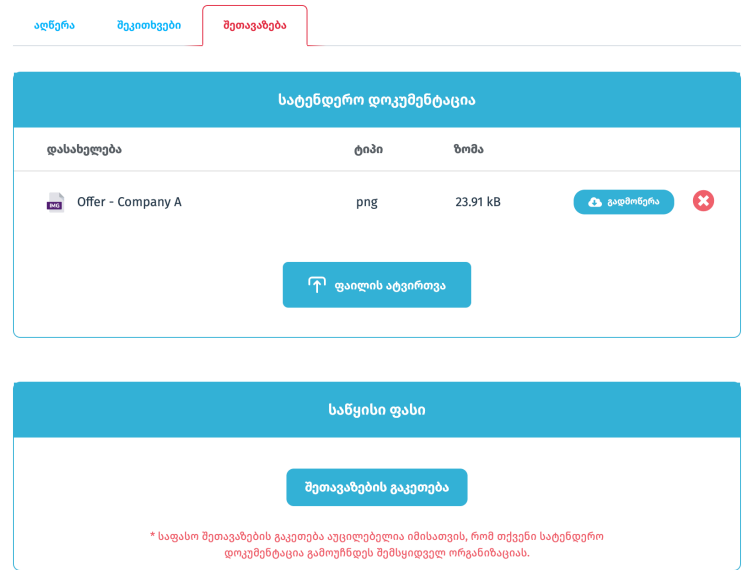

ფაილის არასწორად ატვირთვის ან შეცვლის სურვილის შემთხვევაში შეგიძლიათ ისარგებლოთ წაშლის ღილაკით "**X**".

## შეთავაზება შედგება შემდეგი ველებისგან:

- § ვალუტა აირჩიეთ სასურველი ვალუტა თუ არ არის ფიქსირებული.
- § თანხა მიუთითეთ შეთავაზების თანხა
- § დღგ შეთავაზების ფასი არ უნდა მოიცავდეს დღგ-ს. ეს ველი არის ფიქსირებული და ქმედებას არ საჭიროებს.
- ტრანზიტული დრო მიუთითეთ დღეების რაოდენობა.
- § ანგარიშსწორების პირობა აირჩიეთ ანგარიშსწორების პირობა მოცემული სიიდან.
- § ფასის ვალიდურობა
	- სტანდარტულად მოითხოვება ფასის 30 დღიანი ვალიდურობა. სურვილის შემთხვევაში შეგიძლიათ დააკორექტიროთ აღნიშნული ველი.
- § კომენტარი მოცემული ველი არ არის სავალდებულო და შეგიძლიათ შეავსოთ სურვილის შემთხვევაში.

ყველა სავალდებულო ველის შევსების შემდეგ დააჭირეთ ღილაკს "დამახსოვრება".

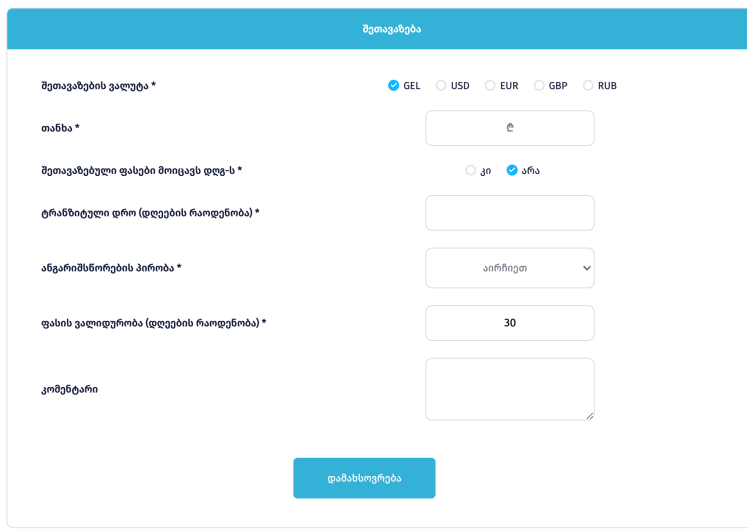

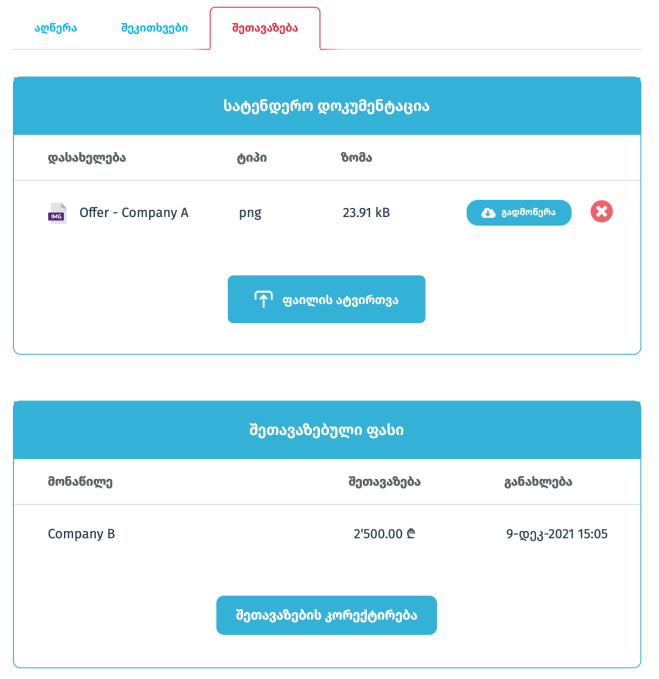

შეთავაზების დამახსოვრების შემდეგ თქვენი კომერციული წინადადება განთავსდება სისტემაში.

მონაწილეს შეუძლია დააკორექტიროს შეთავაზება წინადადებების წარდგენის ვადის ამოწურვამდე.

### **5.** შეტყობინებები

ელექტრონული ტენდერის დასრულების შემდეგ შეტყობინებების მოდული შემსყიდველს საშუალებას აძლევს კითხვა-პასუხის რეჟიმში მოსთხოვოს მომწოდებლებს ინფორმაციის დაზუსტება ან დამატებითი დოკუმენტაციის წარმოდგენა.

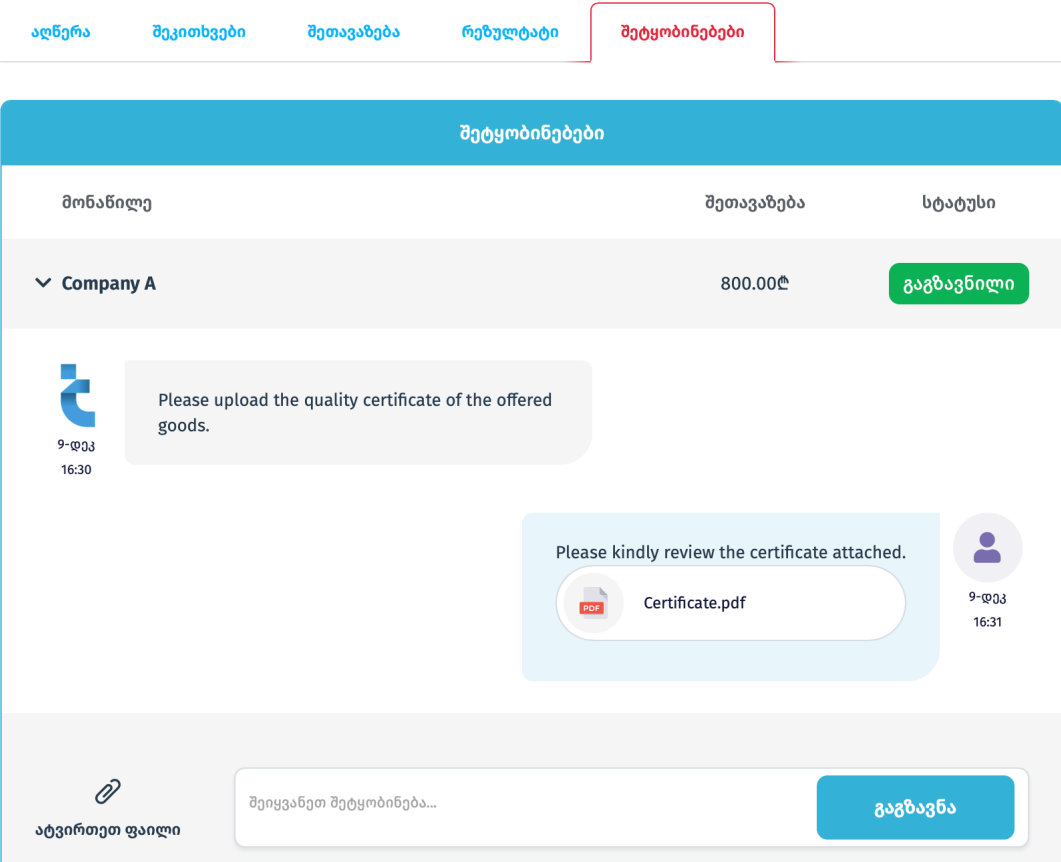

\* აღსანიშნავია, რომ მომწოდებელს არ აქვს საშუალება მისწეროს რაიმე სახის ინფორმაცია შემსყიდველს ან აუტვირთოს ფაილი მანამდე სანამ მისგან არ მიიღებს პირველ შეტყობინებას.